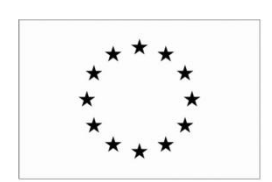

EVROPSKÁ UNIE

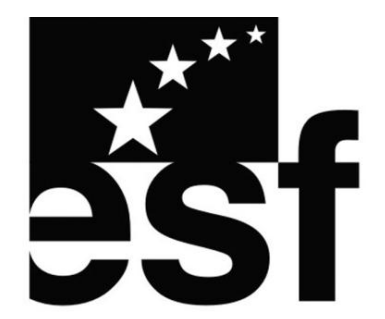

MINISTERSTVO ŠKOLSTVÍ, MLÁDEŽE A TĚLOVÝCHOVY

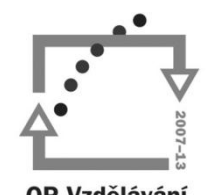

OP Vzdělávání pro konkurenceschopnost

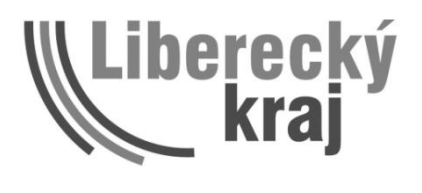

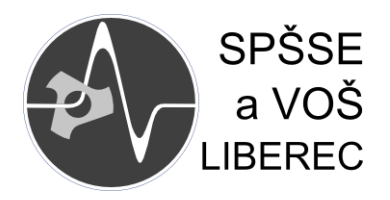

Nové formy výuky s podporou ICT ve školách Libereckého kraje

# IMPORT A EXPORT MODULŮ V PROSTŘEDÍ MOODLE

Podrobný návod

Autor: Mgr. Michal Stehlík

# **IMPORT A EXPORT MODULŮ** V PROSTŘEDÍ MOODLE

# <span id="page-1-0"></span>1 Úvodem

Tento materiál vznikl v rámci projektu Nové formy výuky s podporou ICT ve školách Libereckého kraje. Návod je psán obecně tak, aby mohl sloužit pro více situací:

- · Pro nahrávání kurzů vytvořených na školních serverech na server ukázkový.
- · Pro stažení kurzů z ukázkového serveru na server, na kterém má být daný kurz používán.

### 2 Obsah

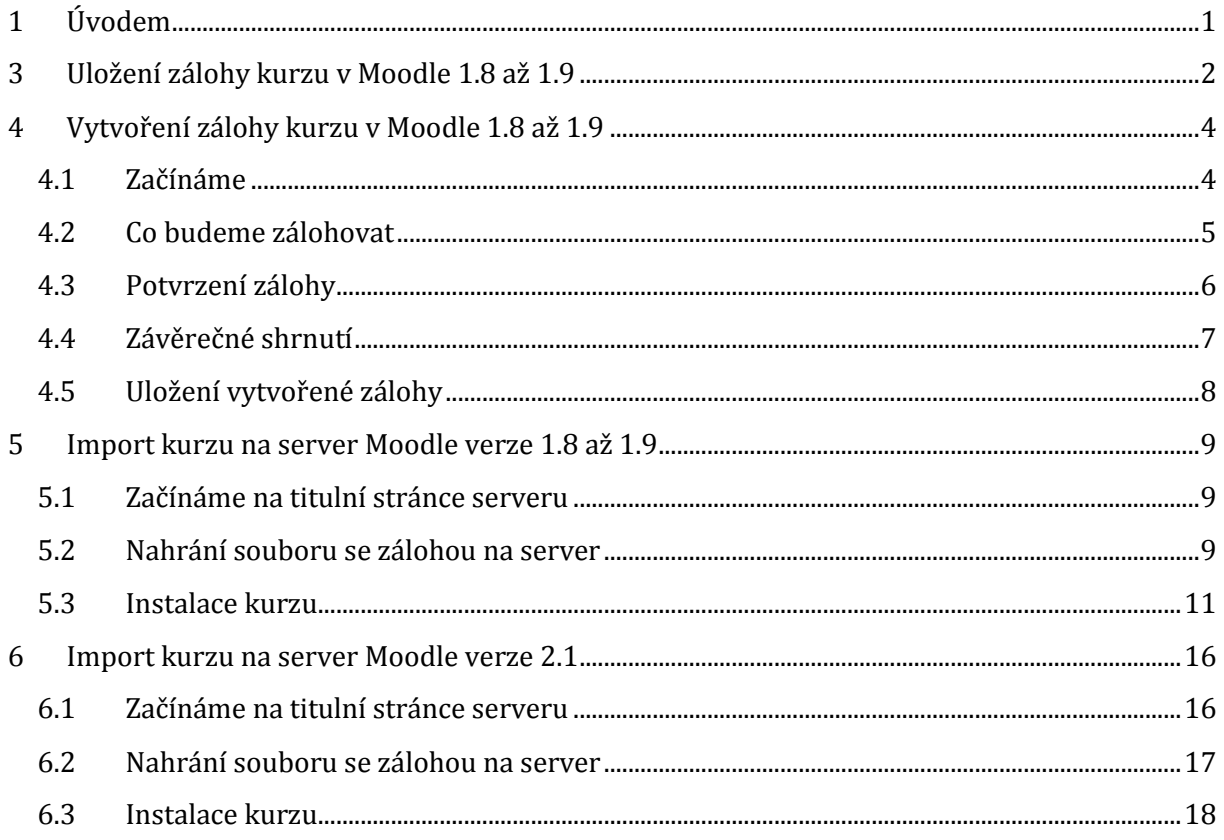

# <span id="page-2-0"></span>**3 Uložení zálohy kurzu v Moodle 1.8 až 1.9**

Pokud jste si prohlédli hotový kurz na serveru a rádi byste jej použili ve své výuce, musíte jej přenést z jednoho serveru na druhý. Samozřejmě je nutné mít na cílovém serveru dostatečná práva k nahrání kurzu.

Prvním krokem při přenosu kurzu je zjištění, zda již náhodou na serveru záloha kurzu připravená ke stažení není. Uvnitř vybraného kurzu klikneme na odkaz Obnova. Tímto odkazem obvykle začíná obnova kurzu na nové místo v rámci serveru, je zde ale také možnost si hotovou zálohu stáhnout na lokální disk.

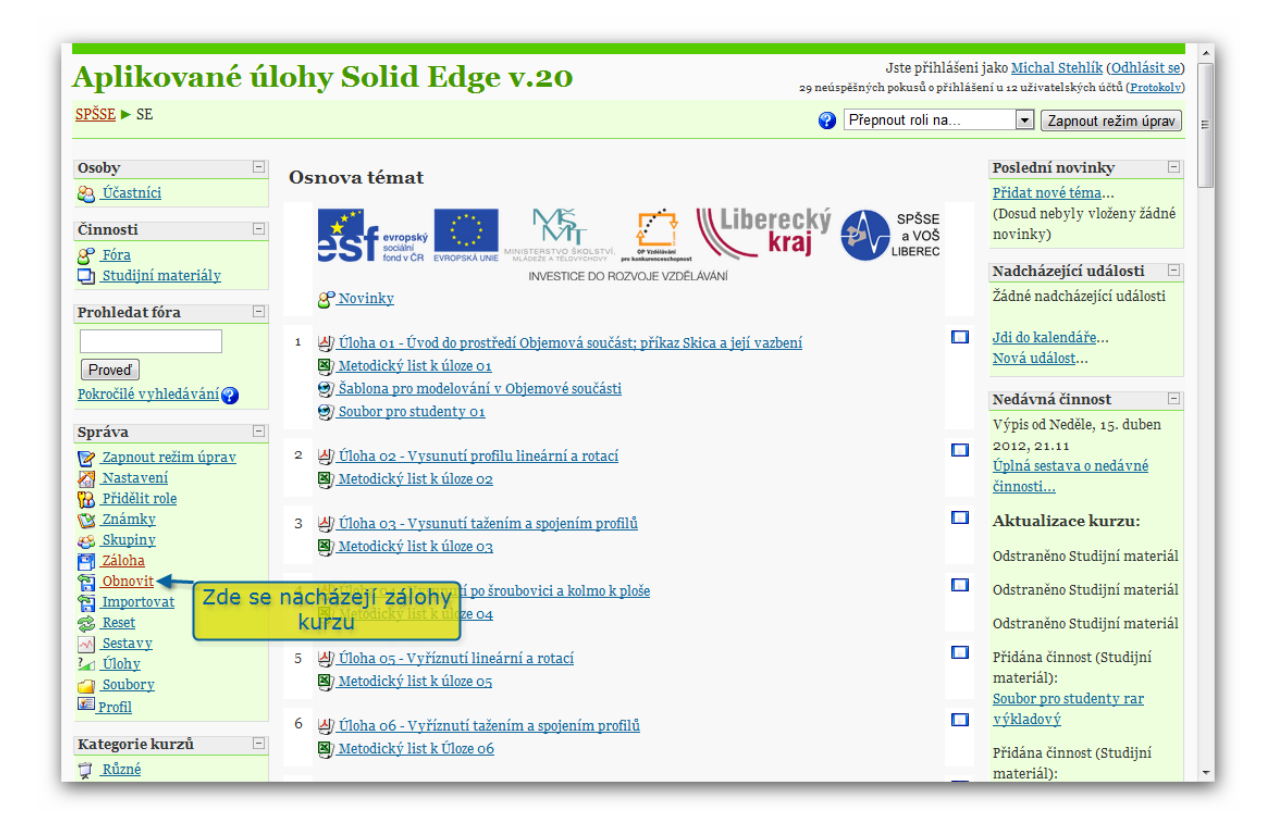

Po kliknutí na odkaz se objeví tato stránka:

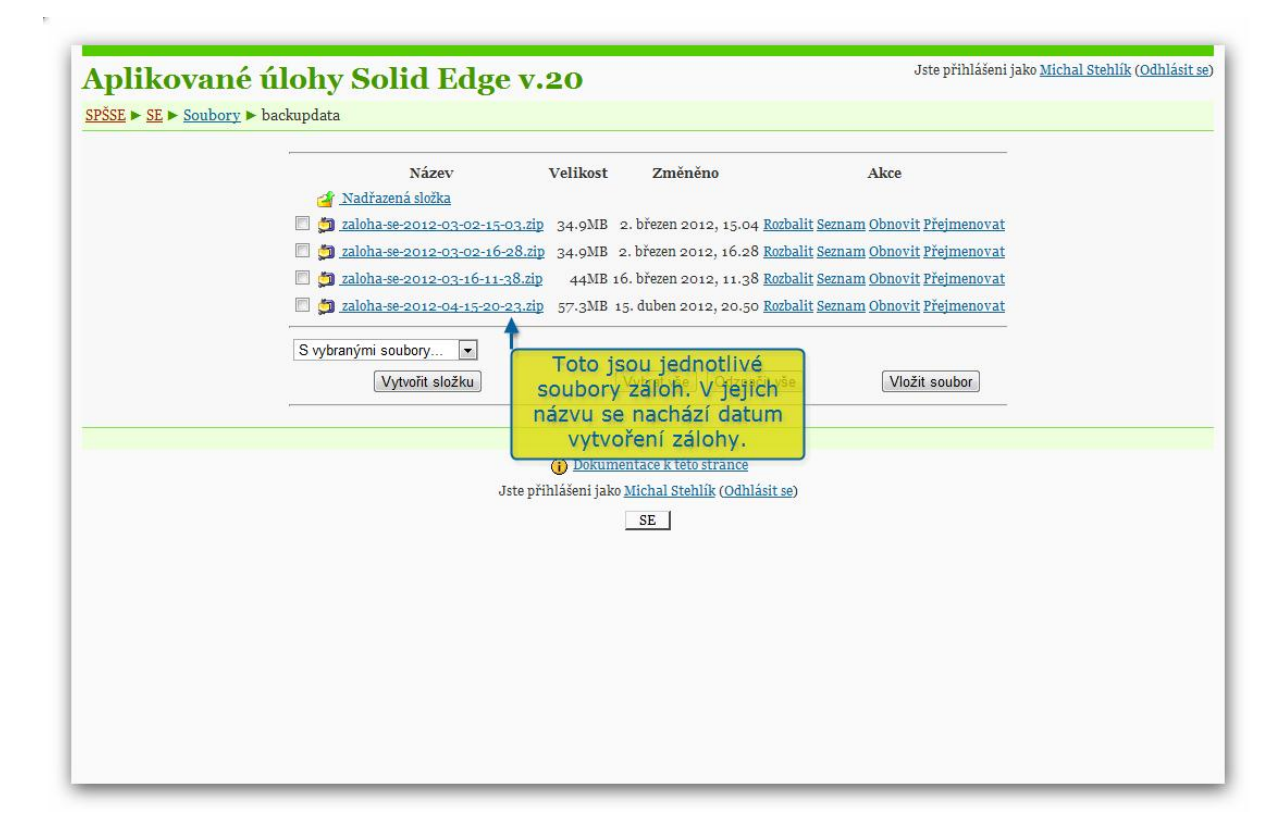

Na této stránce se nacházejí již vytvořené zálohy kurzu. Na ukázkovém obrázku jsou takové zálohy čtyři. Stáhnout je do svého počítače lze takto:

V prohlížeči Chrome nebo Firefox klikneme pravým tlačítkem myši na odkaz a z otevřeného menu vybereme Uložit odkaz jako … a vybereme místo, kam chceme zálohu uložit.

Pokud na této stránce žádný soubor není (tedy záloha zatím nebyla vytvořena, nebo byla správcem serveru smazána), musíme ji vytvořit. Postup začíná na následující stránce.

# <span id="page-4-0"></span>**4 Vytvoření zálohy kurzu v Moodle 1.8 až 1.9**

#### <span id="page-4-1"></span>*4.1 Začínáme*

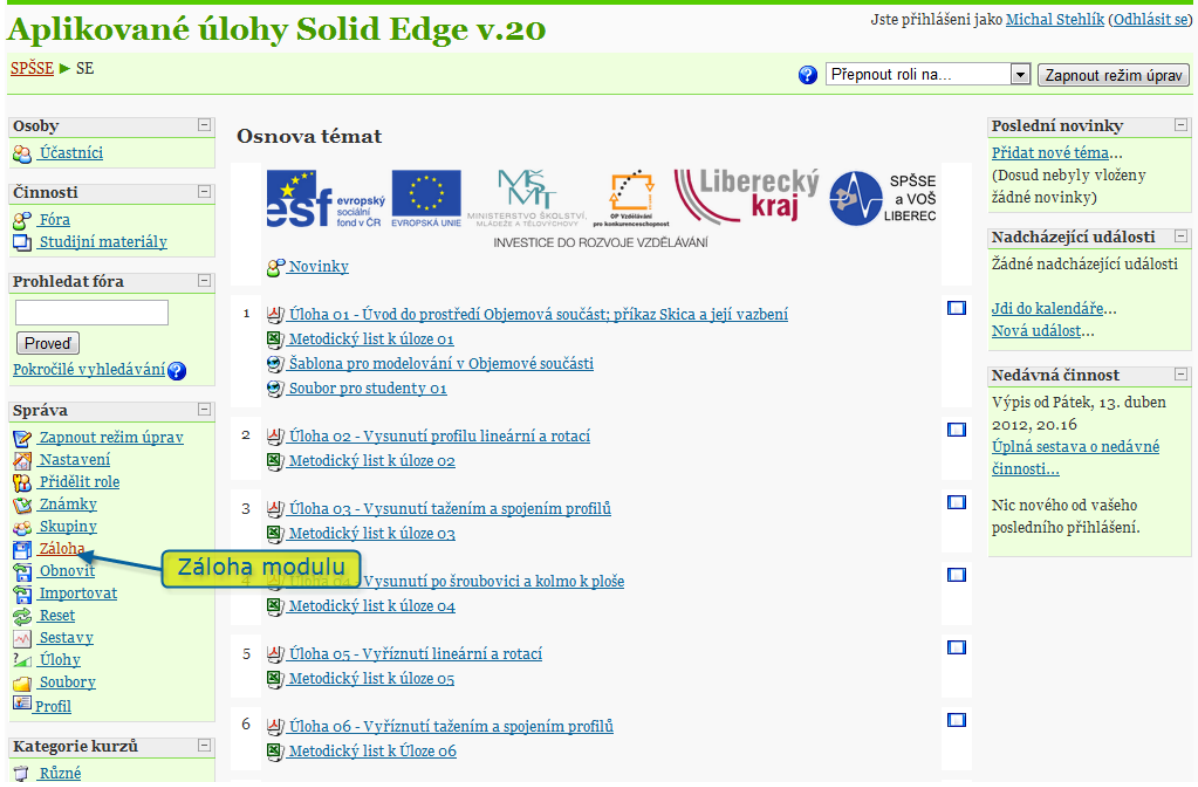

Klikneme na odkaz Záloha v nabídce **Správa**. Se zálohami může pracovat pouze oprávněný uživatel.

#### <span id="page-5-0"></span>*4.2 Co budeme zálohovat*

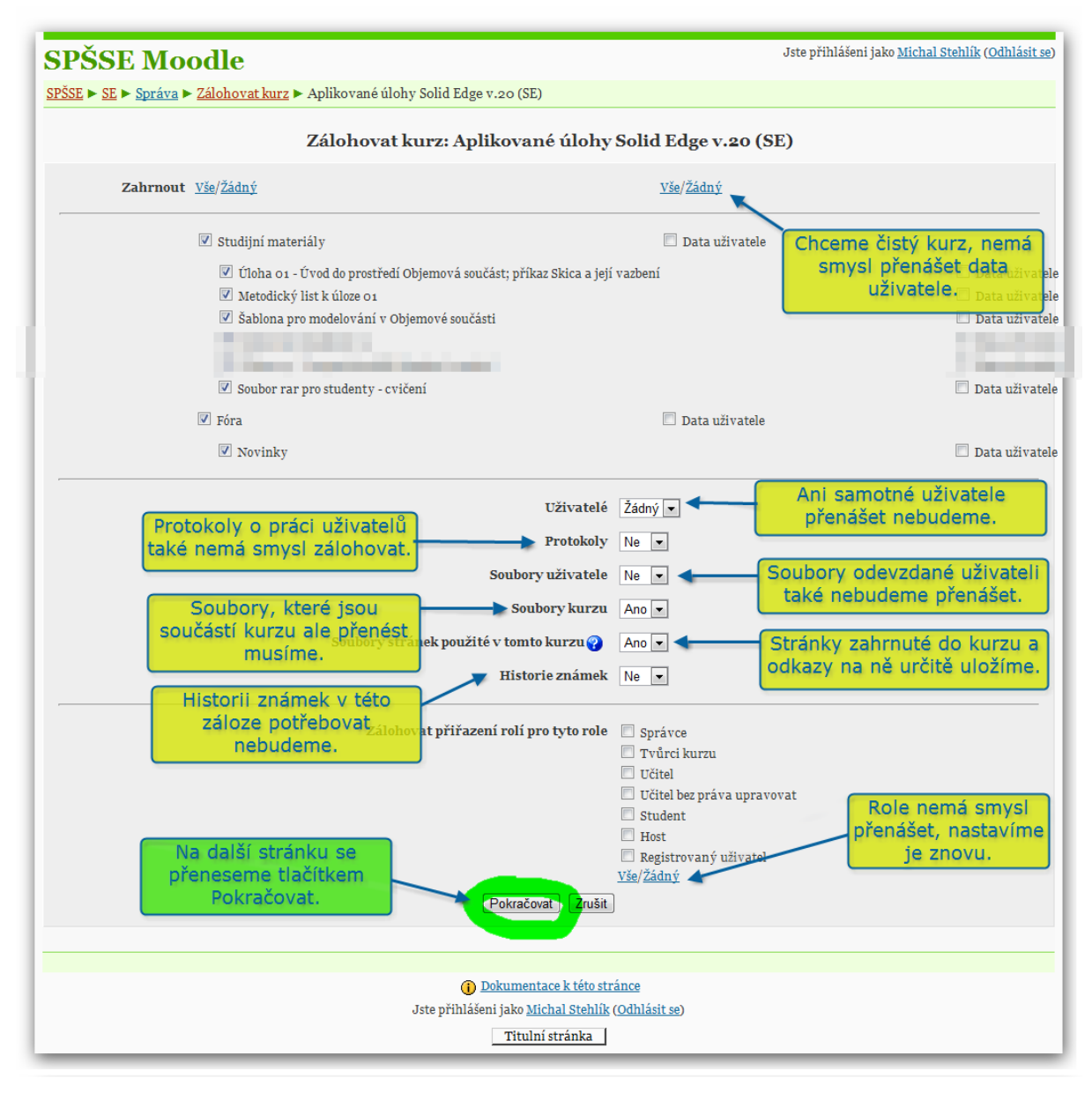

Moodle používá tuto stránku také pro nastavení bezpečnostních záloh pro případ havárie serveru. Proto je zde možnost zálohovat veškerá data kurzu včetně dat studentů a jejich postupu v rámci kurzu.

V případě kurzů v rámci tohoto projektu je vhodnější vytvářet zálohy prázdné – bez uživatelského obsahu.

## <span id="page-6-0"></span>*4.3 Potvrzení zálohy*

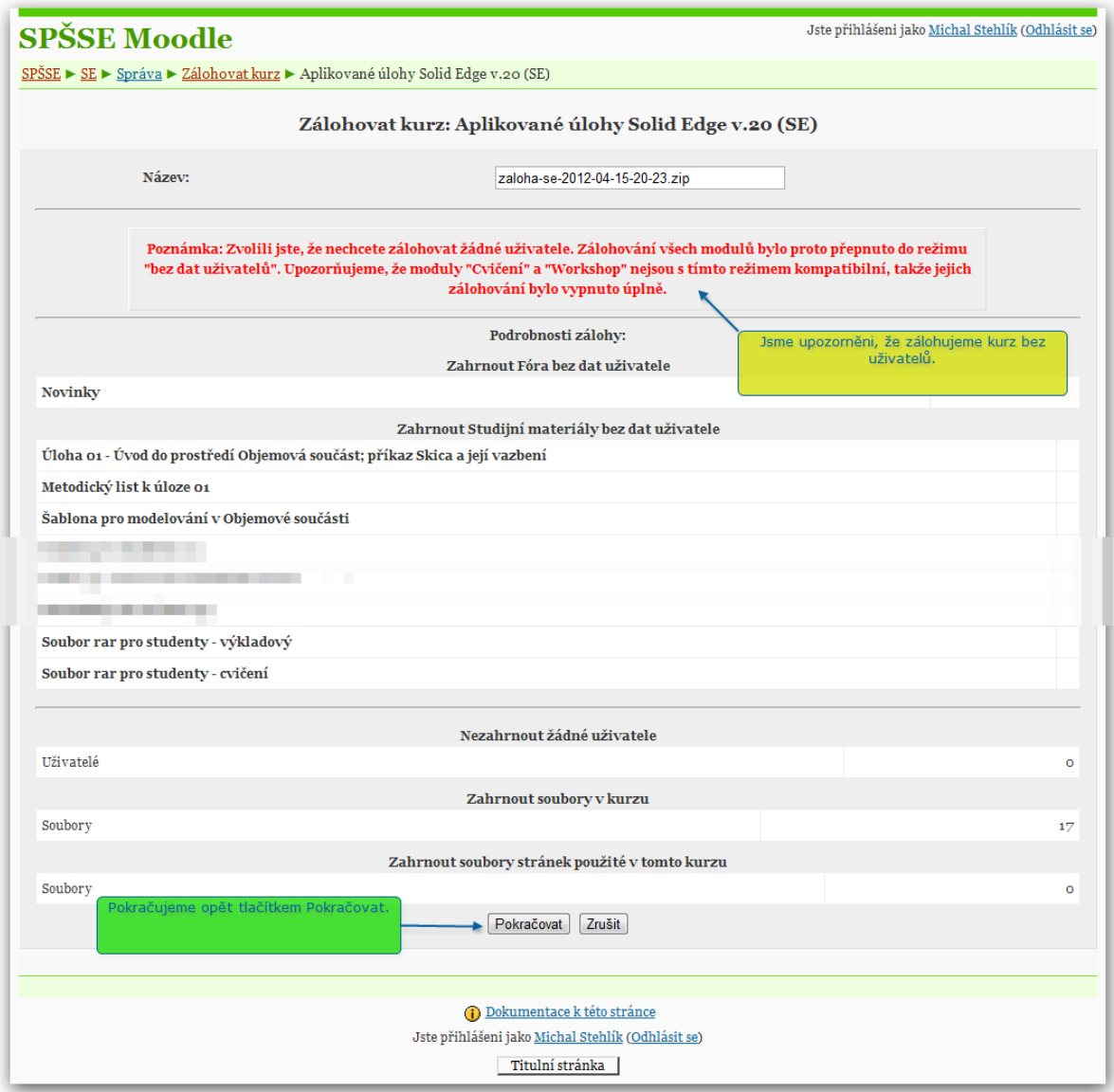

Zde jen potvrzujeme, co chceme udělat.

#### <span id="page-7-0"></span>*4.4 Závěrečné shrnutí*

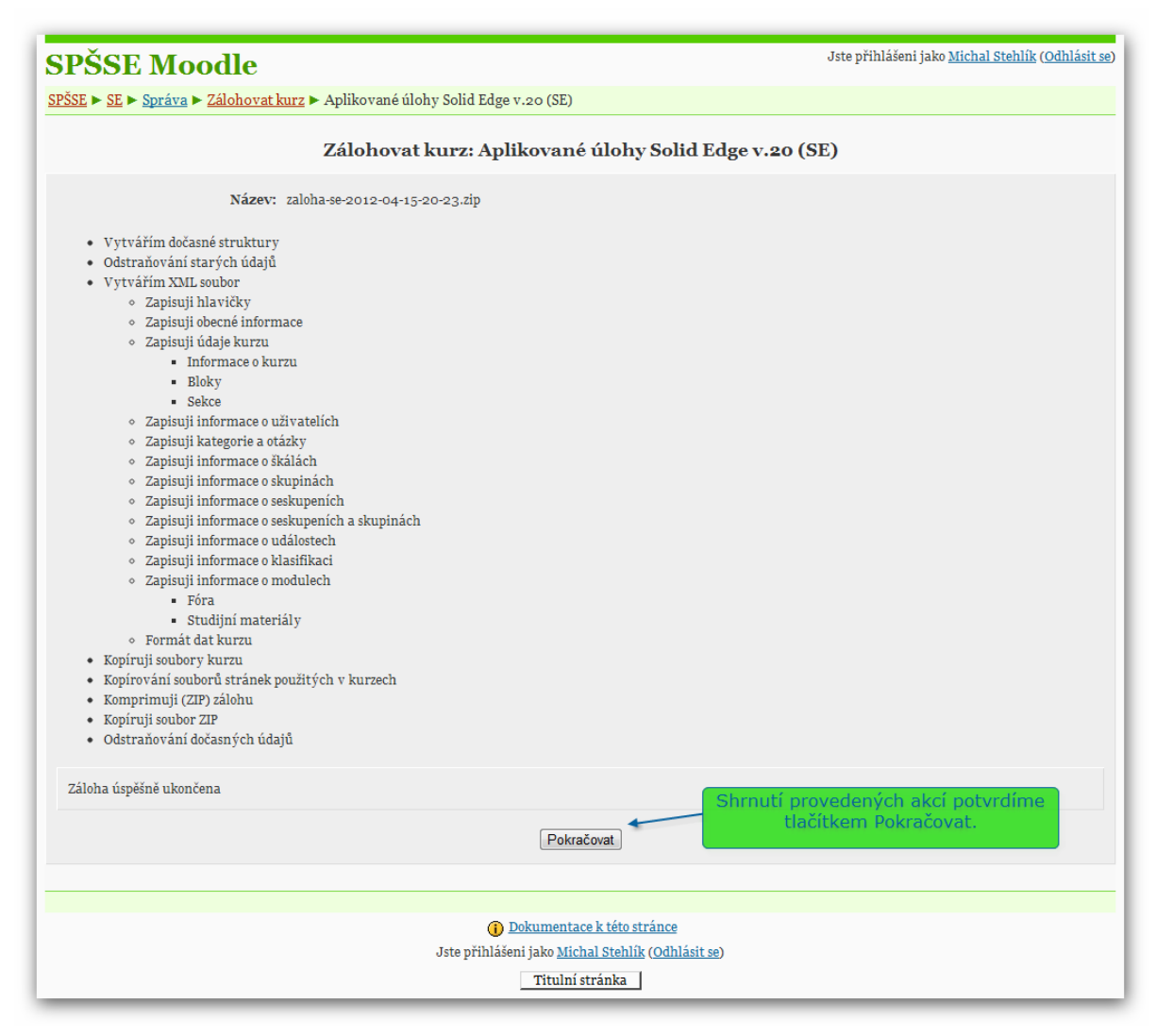

Informace o tom, co server všechno udělal, aby zálohu vytvořil. Sestavení souboru se zálohou může chvilku trvat.

#### <span id="page-8-0"></span>*4.5 Uložení vytvořené zálohy*

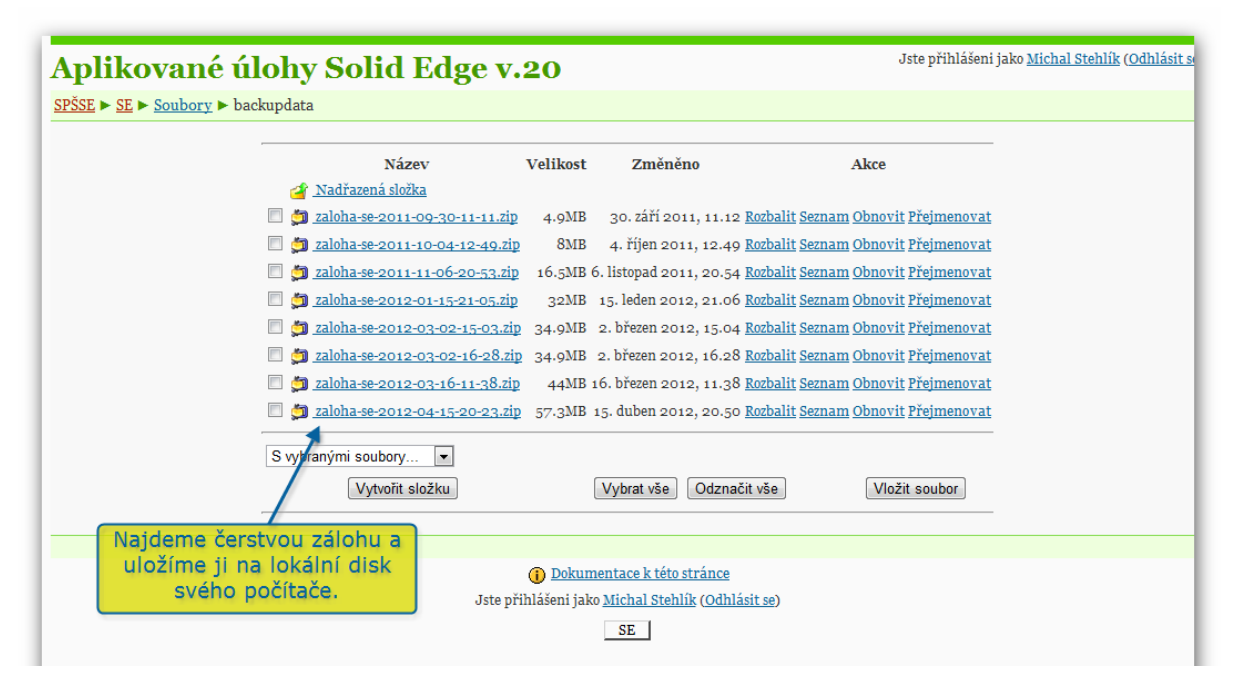

Soubor zálohy uložíme postupem z první kapitoly návodu.

#### <span id="page-9-0"></span>**5 Import kurzu na server Moodle verze 1.8 až 1.9**

Zde si zkontrolujte verzi serveru, na který kurz přenášíte. Tento návod se týká dnes již starší (ale stále používané) verze systému. Návod pro verzi 2.1 je v další kapitole. Na server verze 2.0 není možné kurz přenést – je nutné server upgradovat na novější verzi.

K importu kurzu je nutné mít dostatečná práva – ta přidělí správce systému.

Import je možný více způsoby, následující postup považujeme za nejrychlejší a nejpohodlnější.

#### <span id="page-9-1"></span>*5.1 Začínáme na titulní stránce serveru*

Doporučuji zde vytvořit nový prázdný kurz, přes který budeme import provádět. Na našem serveru je tento kurz pojmenovaný Pomocný kurz, je v kategorii Ukázkový kurz a pro běžné uživatele je skrytý.

Do tohoto kurzu (který je jinak zcela prázdný) vstoupíme.

#### <span id="page-9-2"></span>*5.2 Nahrání souboru se zálohou na server*

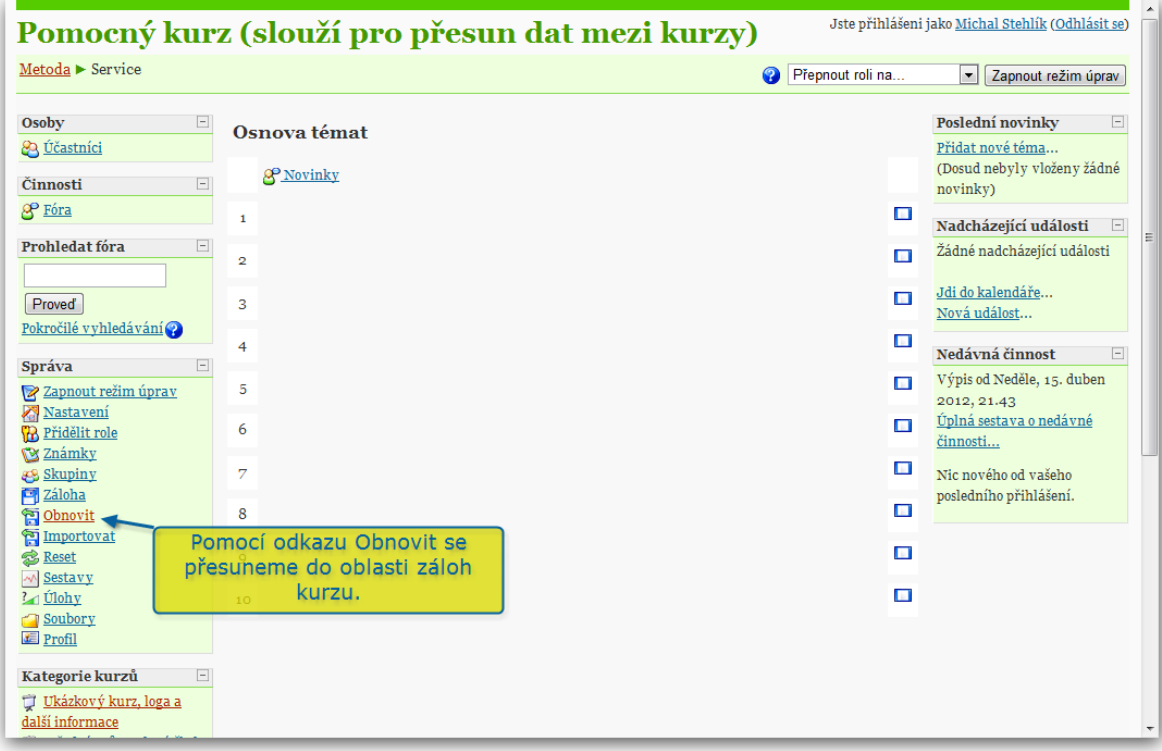

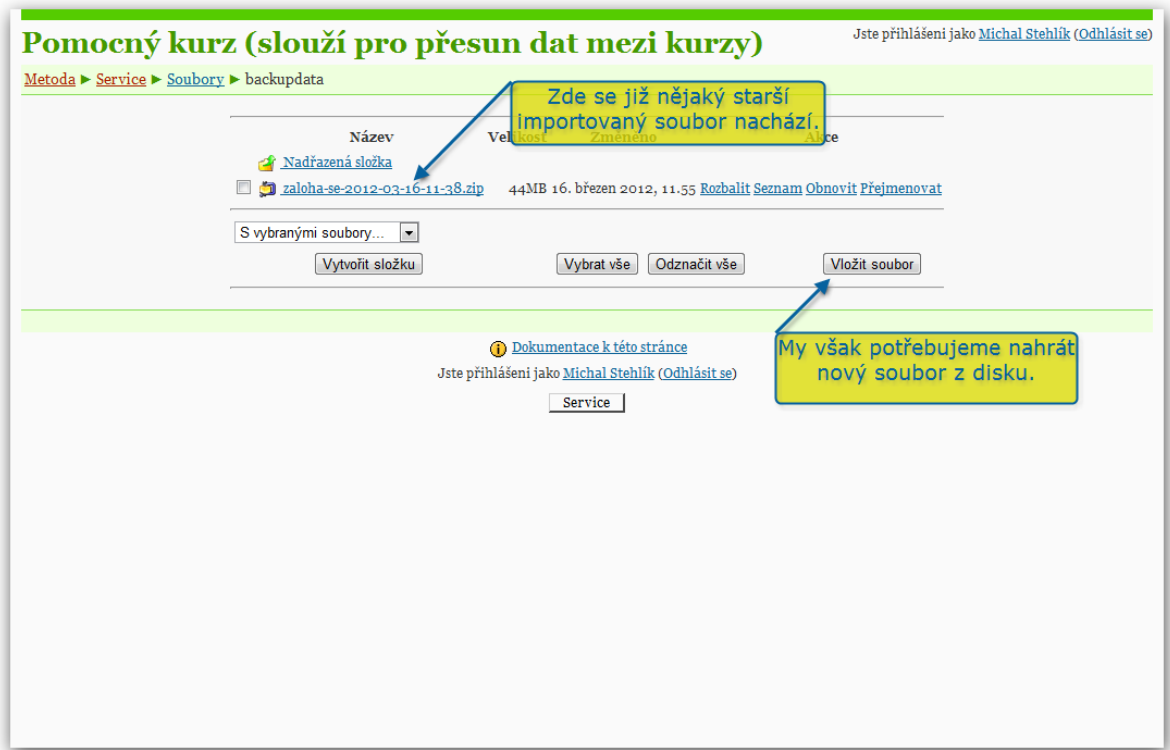

Samotné nahrání souboru z disku je v této verzi serveru záležitost poměrně jednoduchá.

Pozor, zálohy některých kurzů mohou přesáhnout limit serveru pro nahrávání souborů. Tento limit je dán nastavením webového serveru a změnit je může jen administrátor tohoto serveru.

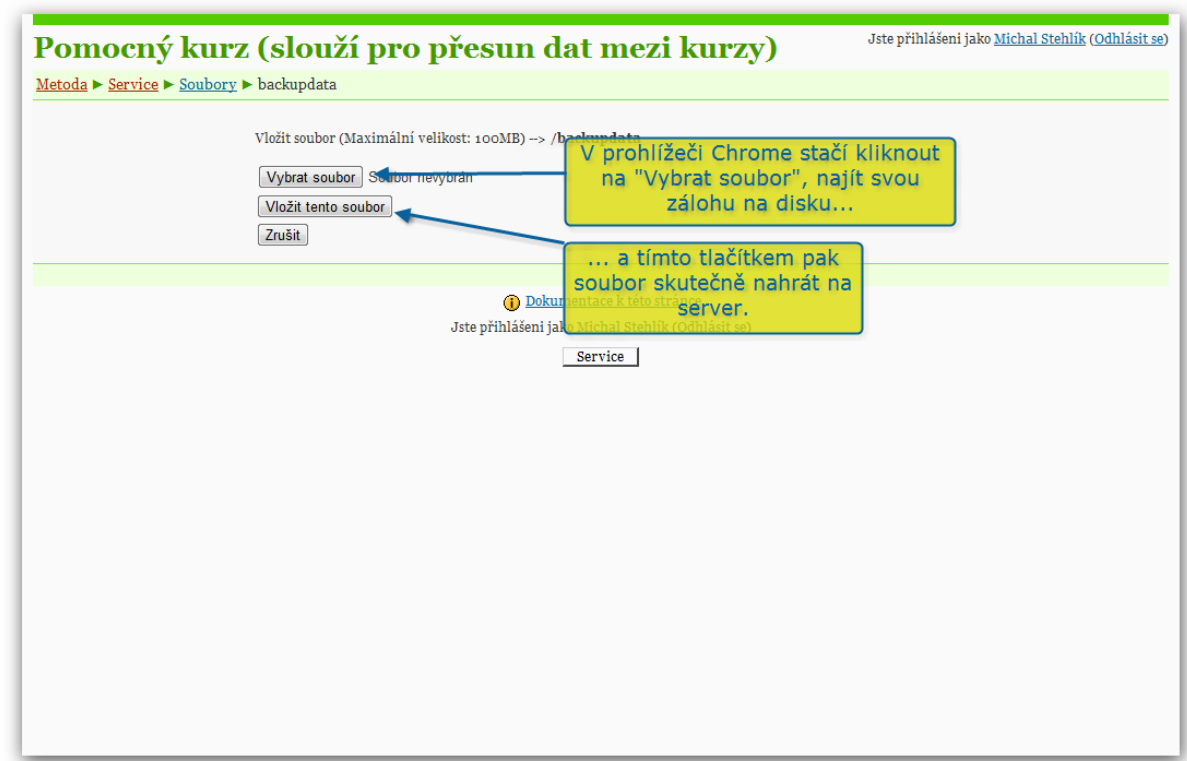

Tím je soubor nahrán na server. Můžeme začít s jeho instalací.

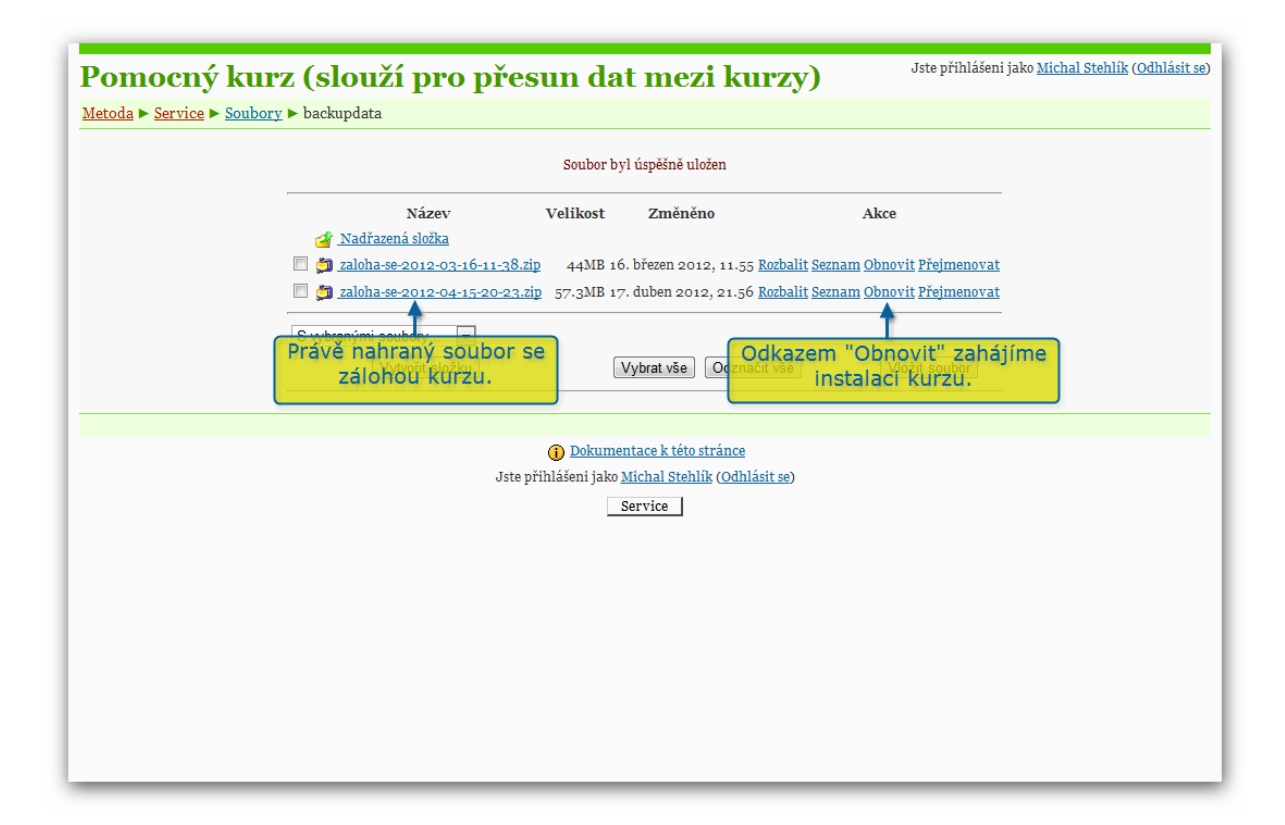

#### <span id="page-11-0"></span>*5.3 Instalace kurzu*

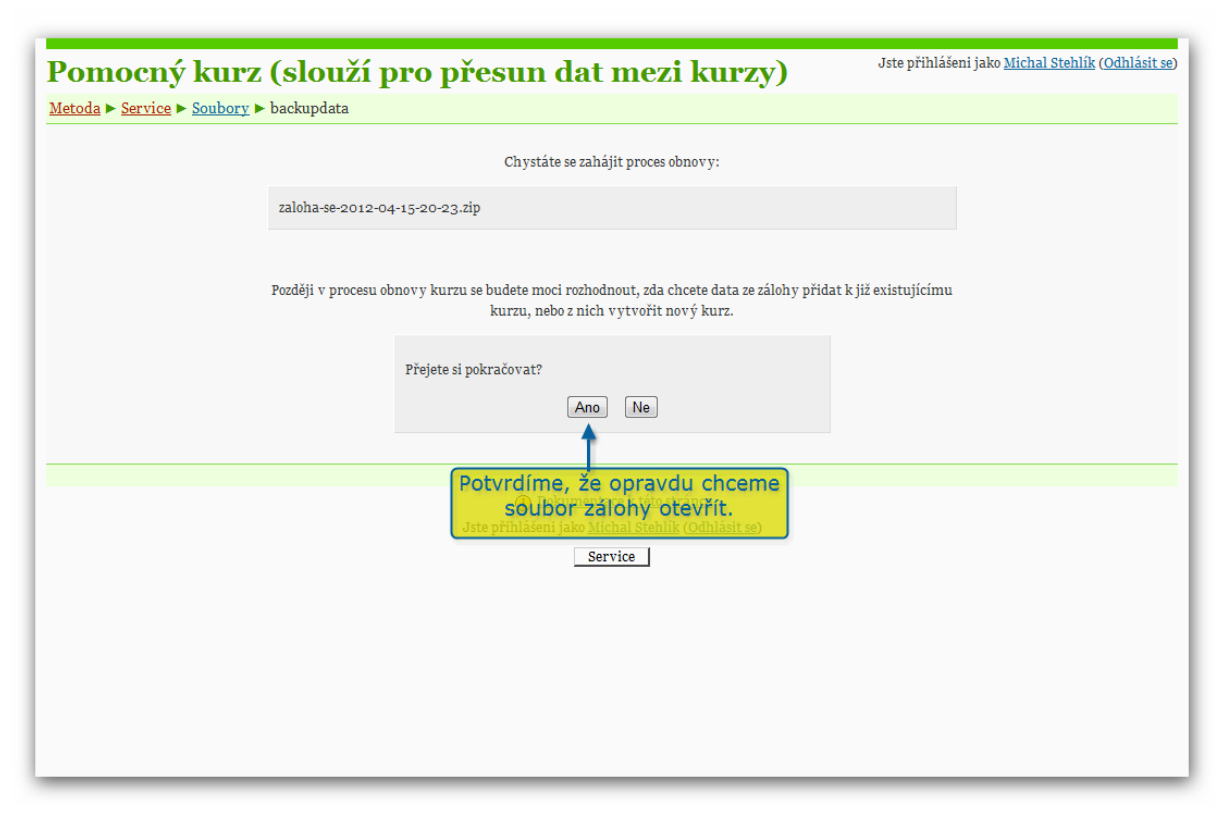

Nyní je obsah souboru načten a analyzován. Uvidíme soupis obsahu kurzu.

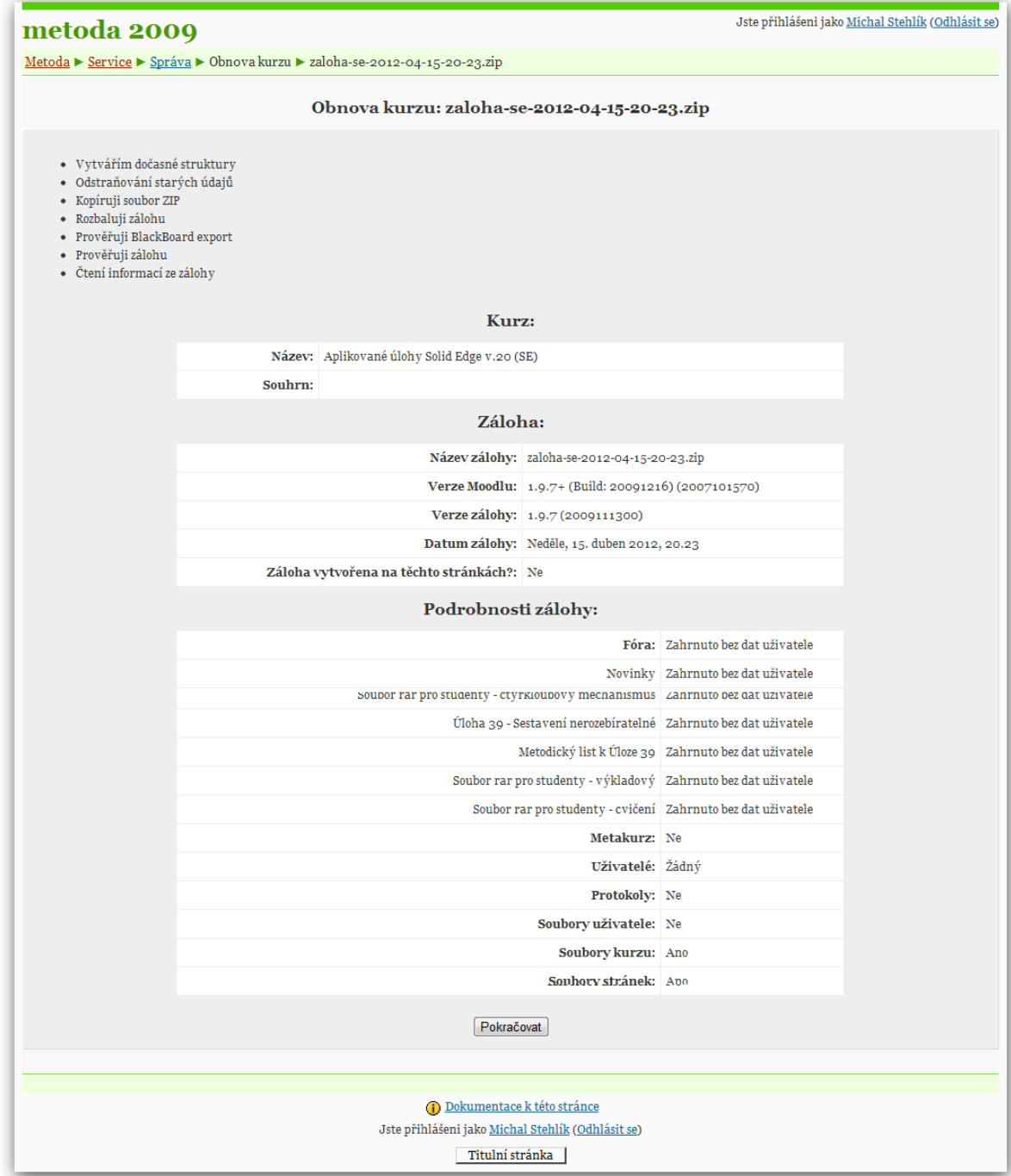

Teprve nyní určíme, kam se bude nový kurz instalovat.

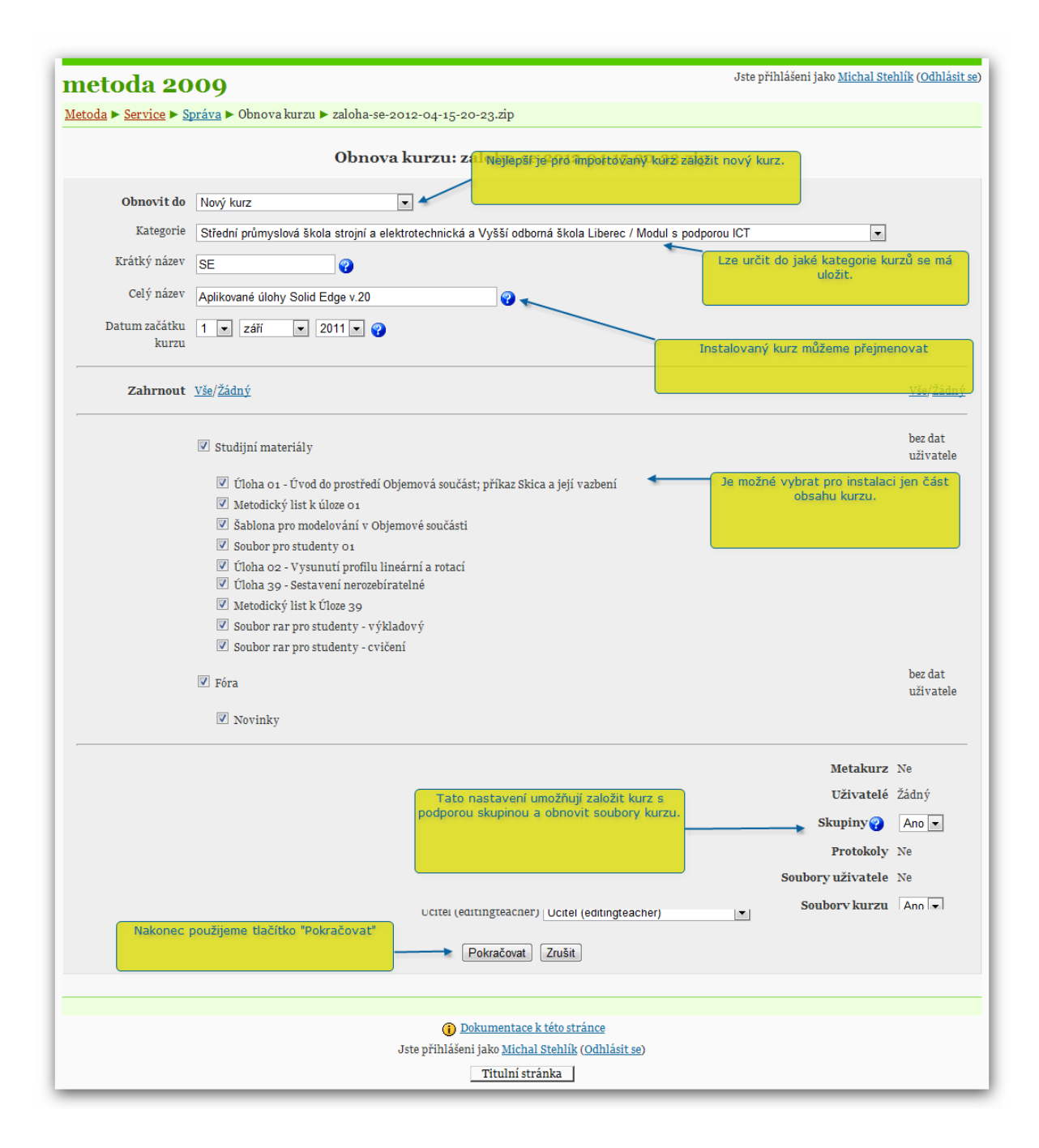

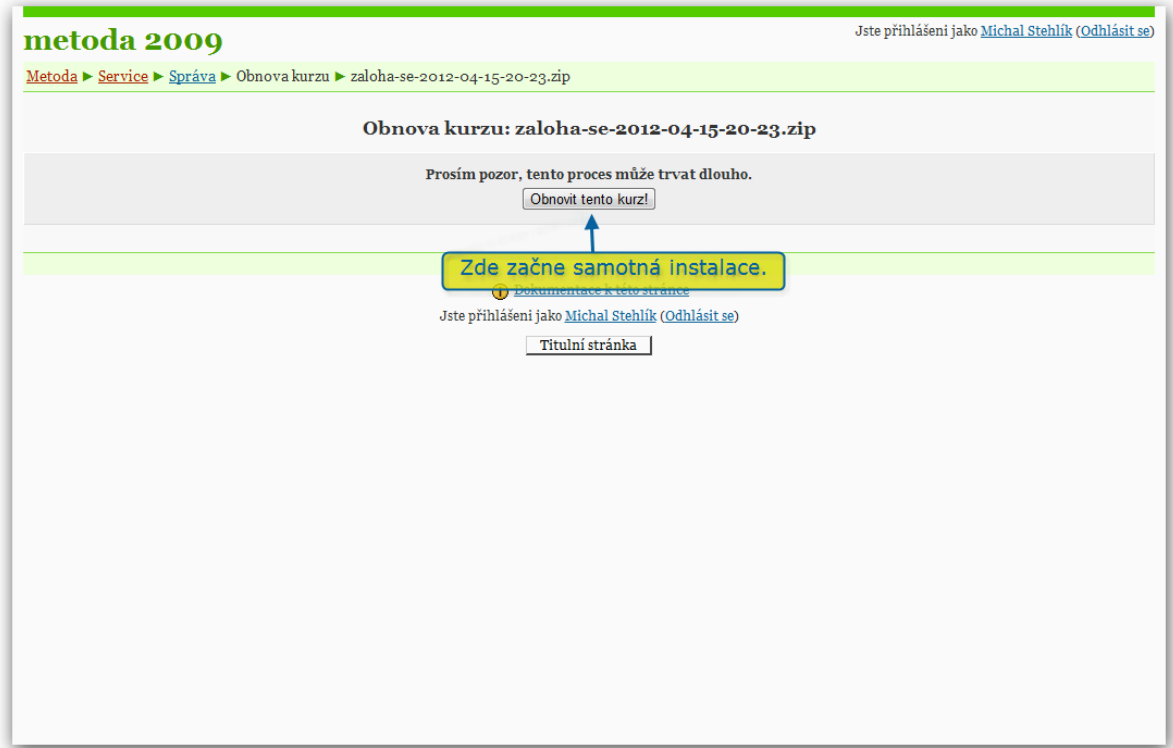

Instalace kurzu může chvíli trvat.

Po ní je vhodné v kurzu nastavit role.

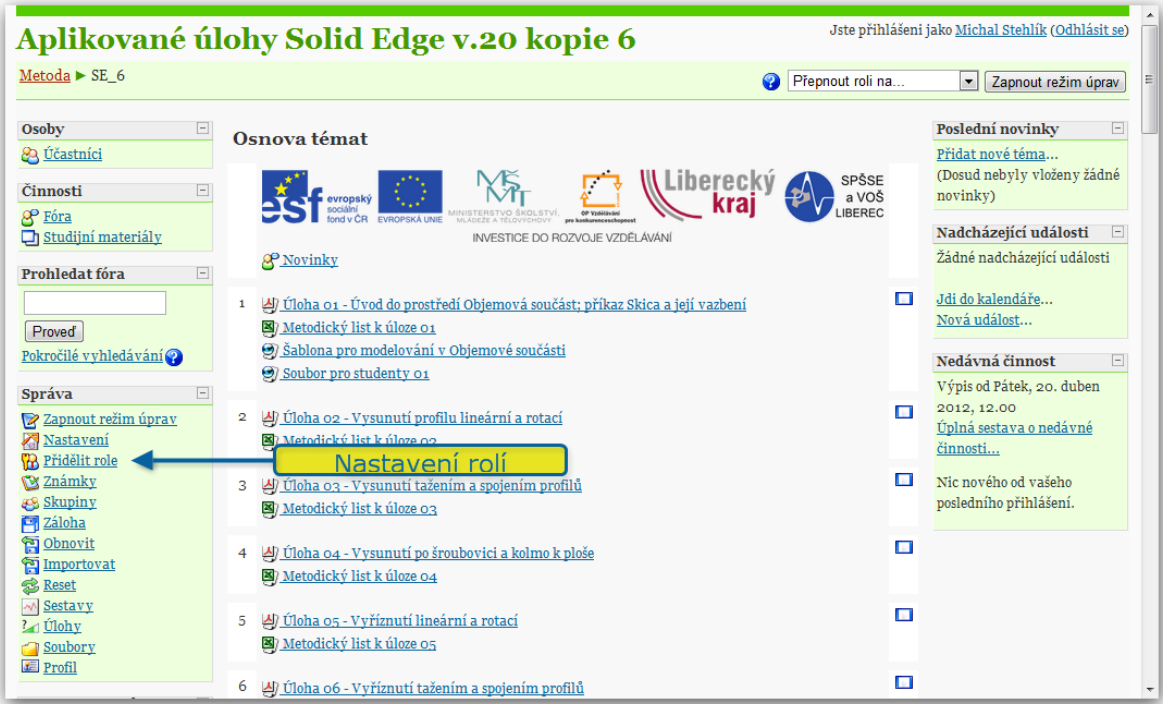

Minimálně je nutné nastavit roli učitele pro alespoň jednoho uživatele.

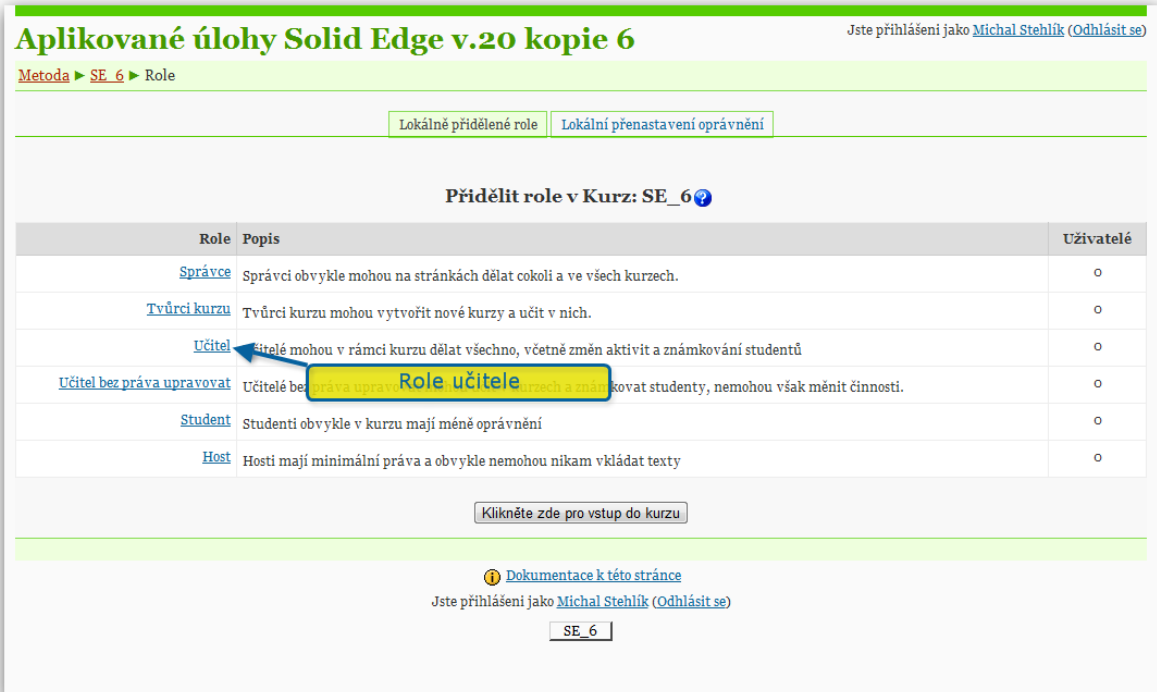

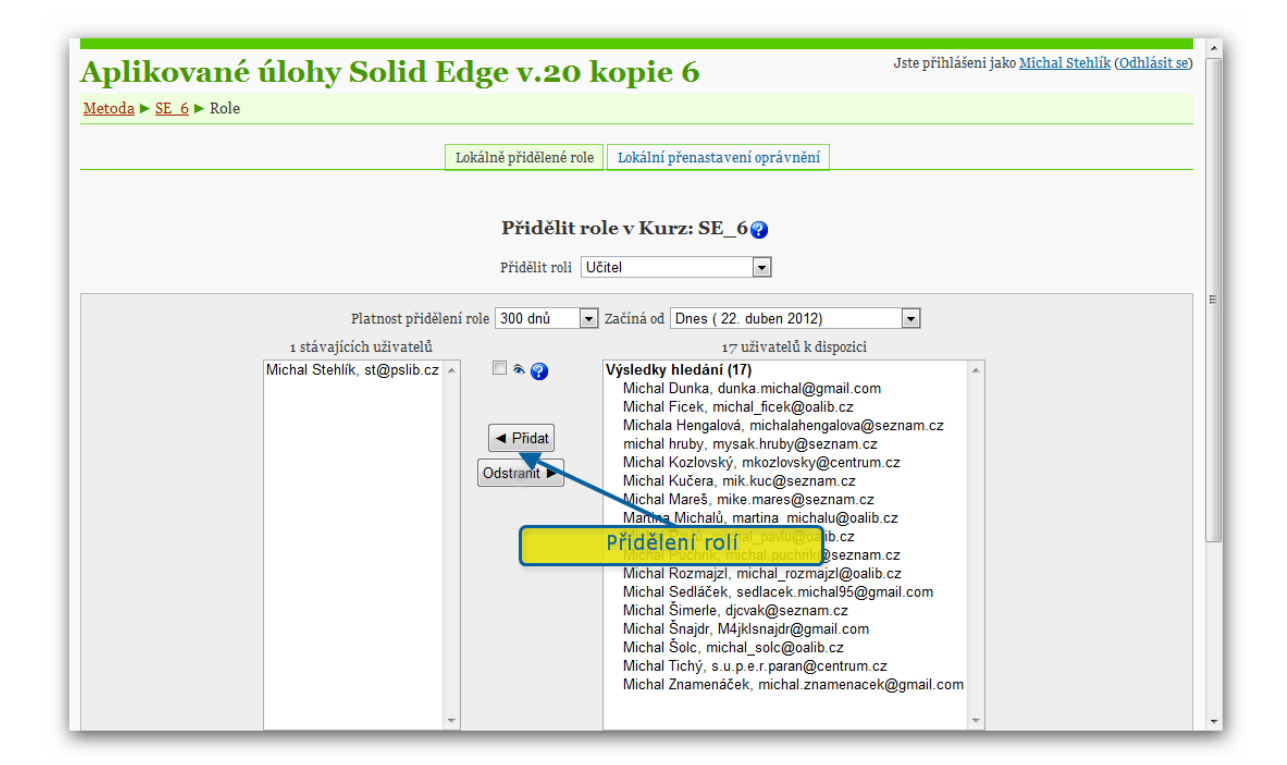

Tímto je instalace hotová.

### <span id="page-16-0"></span>**6 Import kurzu na server Moodle verze 2.1**

Instalace modulu na novější server verze 2.1 a vyšší se od postupu instalace na starší server značně liší. Právě import byl v nové generaci systému přepracován velmi výrazně.

Do serveru verze 2.0 není možné naimportovat kurzy z verze 1.9, v daném případě je tedy nutné aktualizovat server na novější verzi.

Instalaci si ukážeme na v podstatě prázdném serveru. Moodle ve verzi 2 umožňuje podstatně širší škálu různých vzhledů a motivů webu. Rozložení tlačítek a odkazů se může poměrně podstatně lišit.

V tomto případě začneme na titulní stránce, není potřeba vytvářet nějaký manipulační kurz.

#### .<br>Jste přihlášení jako  $\vec{c}$ eština (cs) Pokusný Moodle Dostupné kurzy  $\Box$ Kalendář Navigace TIS2 - Síťové technologie Doplňkový studijní materiál k předmětu TIS2 -**Titulní stránka**  $\mathbf{A}$ duben 2012  $\mathbf{r}$ Technická infrastruktura a síťové technologie. ■ Moie stránka letní semestr Ne Po Út St Čt Pá So  $\blacktriangleright$  Hlavní nabídka  $2 \quad 3 \quad 4$  $\overline{1}$  $5\qquad 6$  $\overline{7}$ 3 e ▶ Můj profil  $9$  10 11 12 13 14  $\overline{\mathbf{a}}$  $\triangleright$  Kurzy 15 16 17 18 19 20 21 22 23 24 25 26 27 28  $29 - 30$  $\Box$ Nastavení ▼ Nastavení titulní stránky Zapnout režim úprav Upravit nastavení →<br>
Uživatelé **Záloha** Instalaci kurzu začneme na Santana<br>Banka úloh titulní stránce. Nastavení mého profilu  $\blacktriangleright$  Správa stránek **Hledat** Jste přihlášení jako Michal Stehlík (Odhlásit se)

#### <span id="page-16-1"></span>*6.1 Začínáme na titulní stránce serveru*

#### <span id="page-17-0"></span>*6.2 Nahrání souboru se zálohou na server*

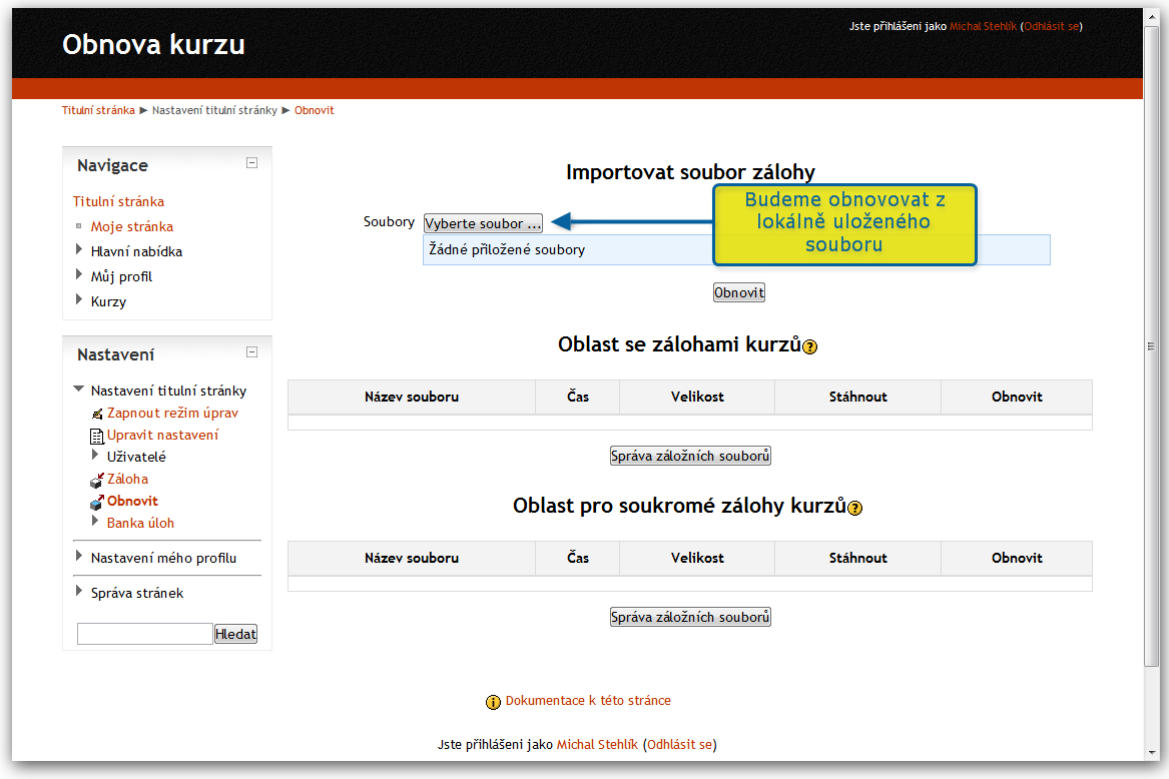

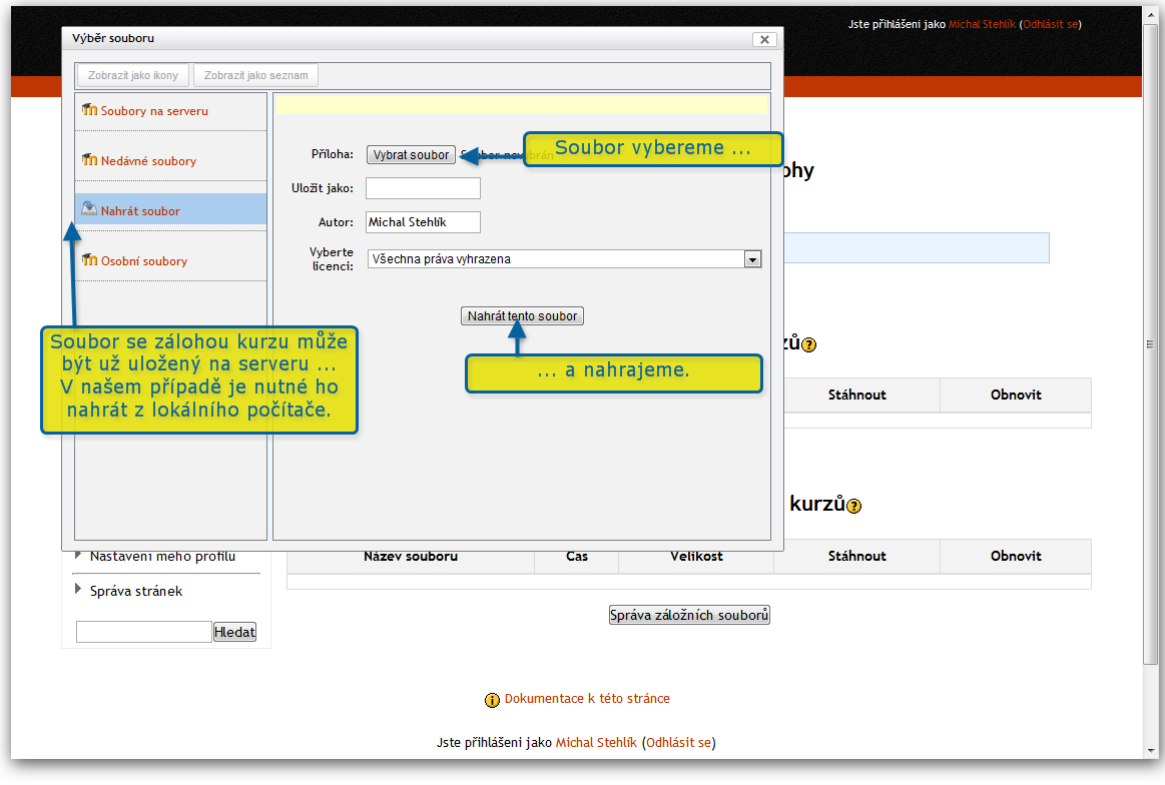

#### <span id="page-18-0"></span>*6.3 Instalace kurzu*

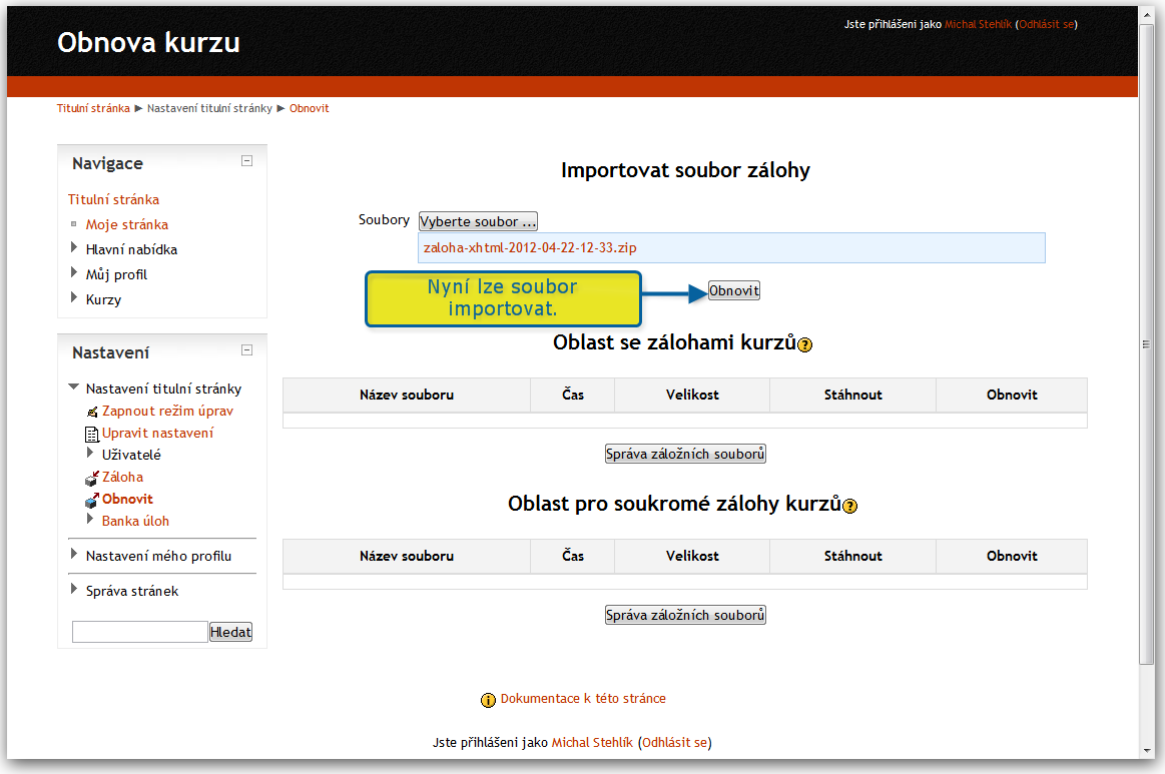

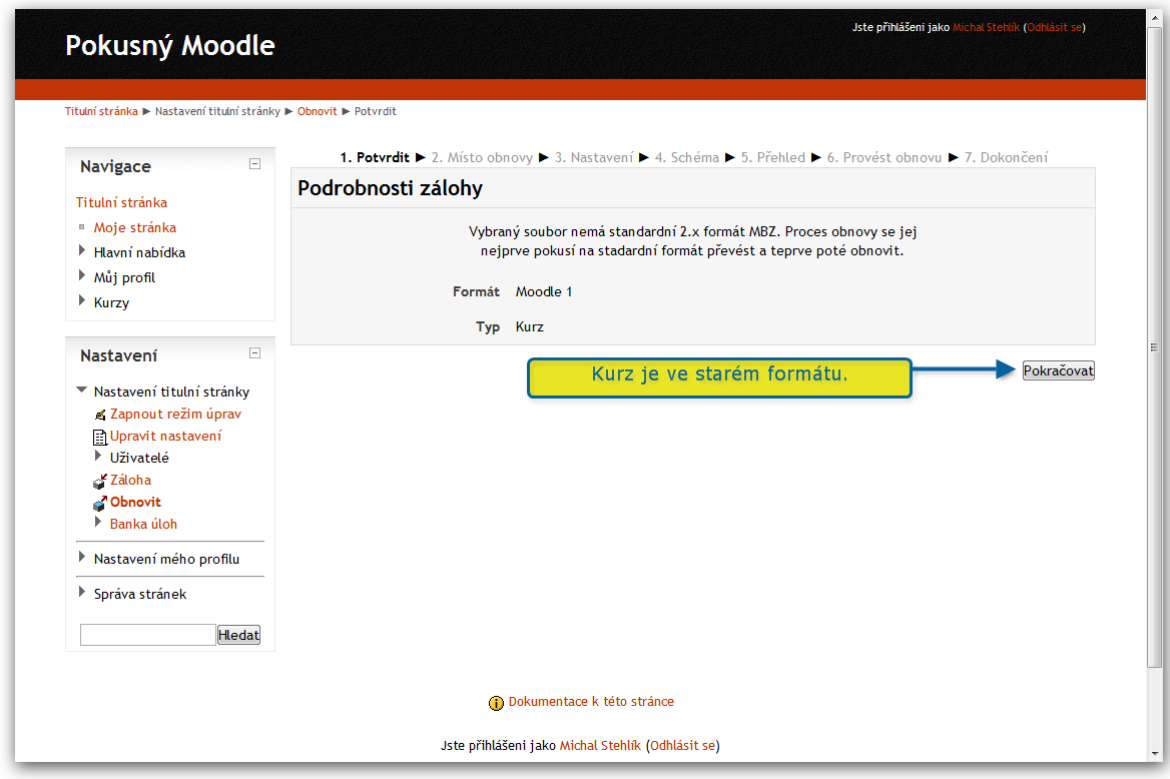

Zde stačí jen potvrdit. Jsme jen upozorněni, že importujeme soubor se starým formátem Moodle.

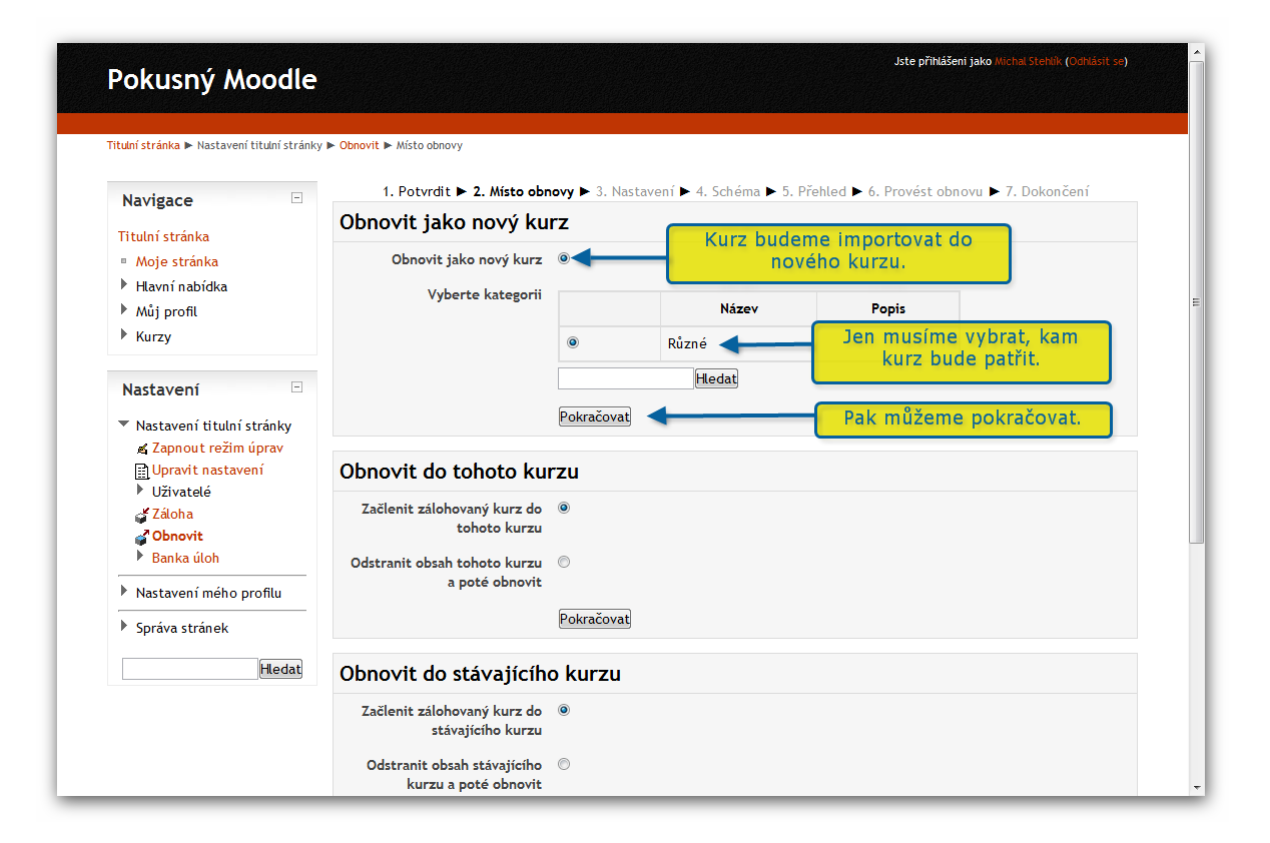

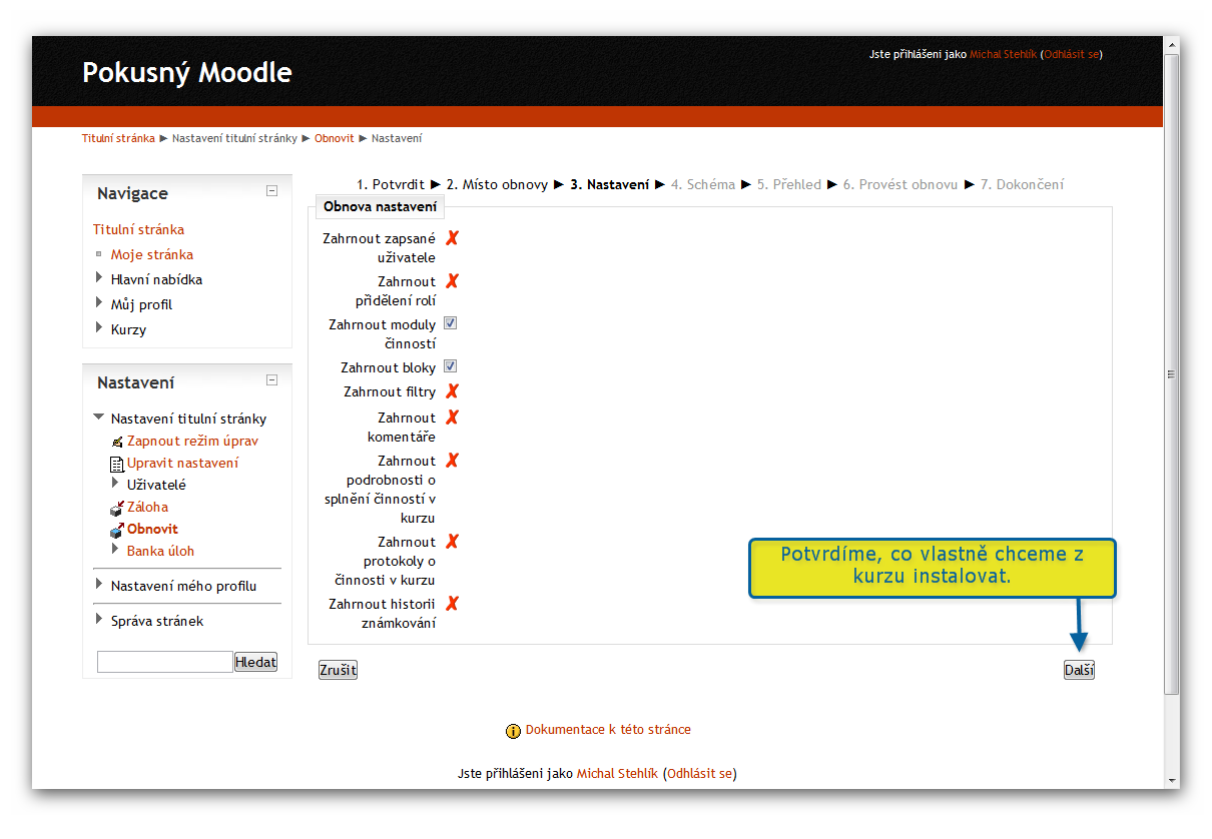

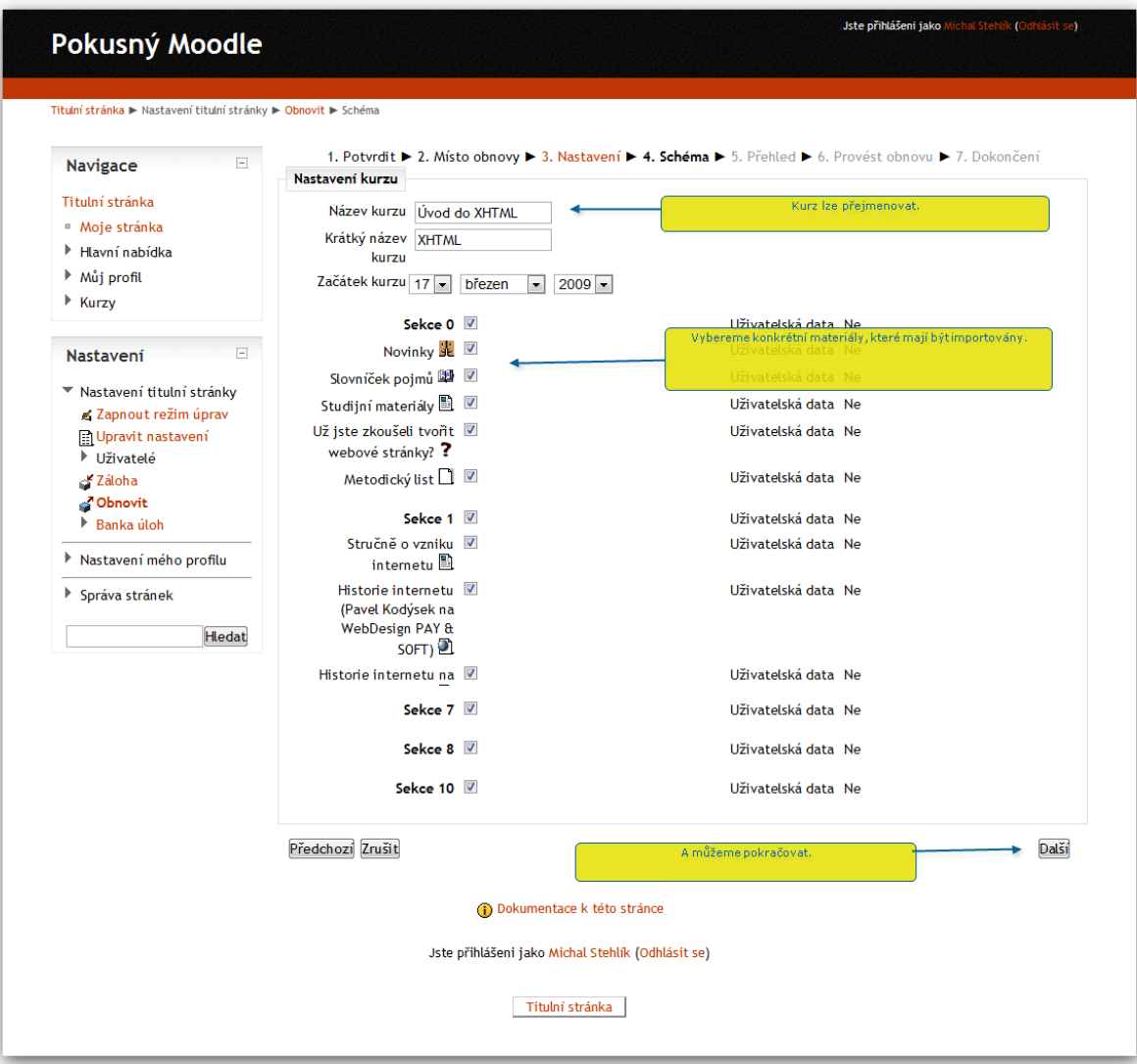

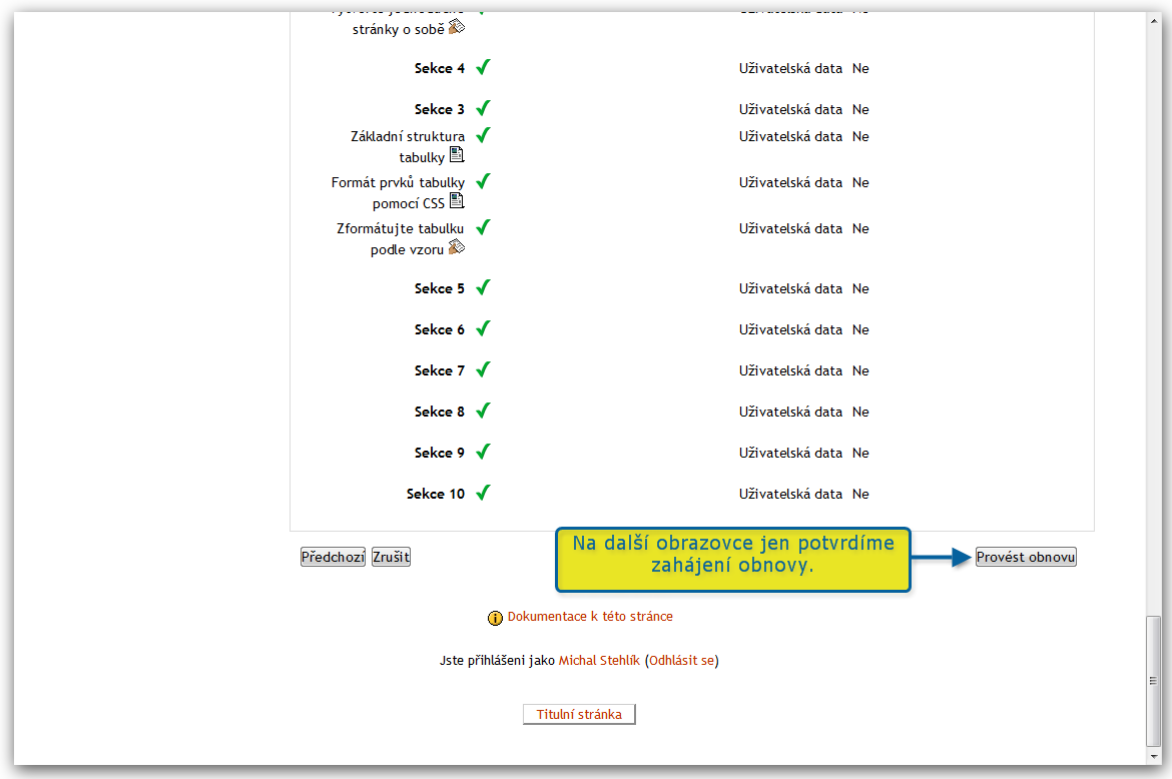

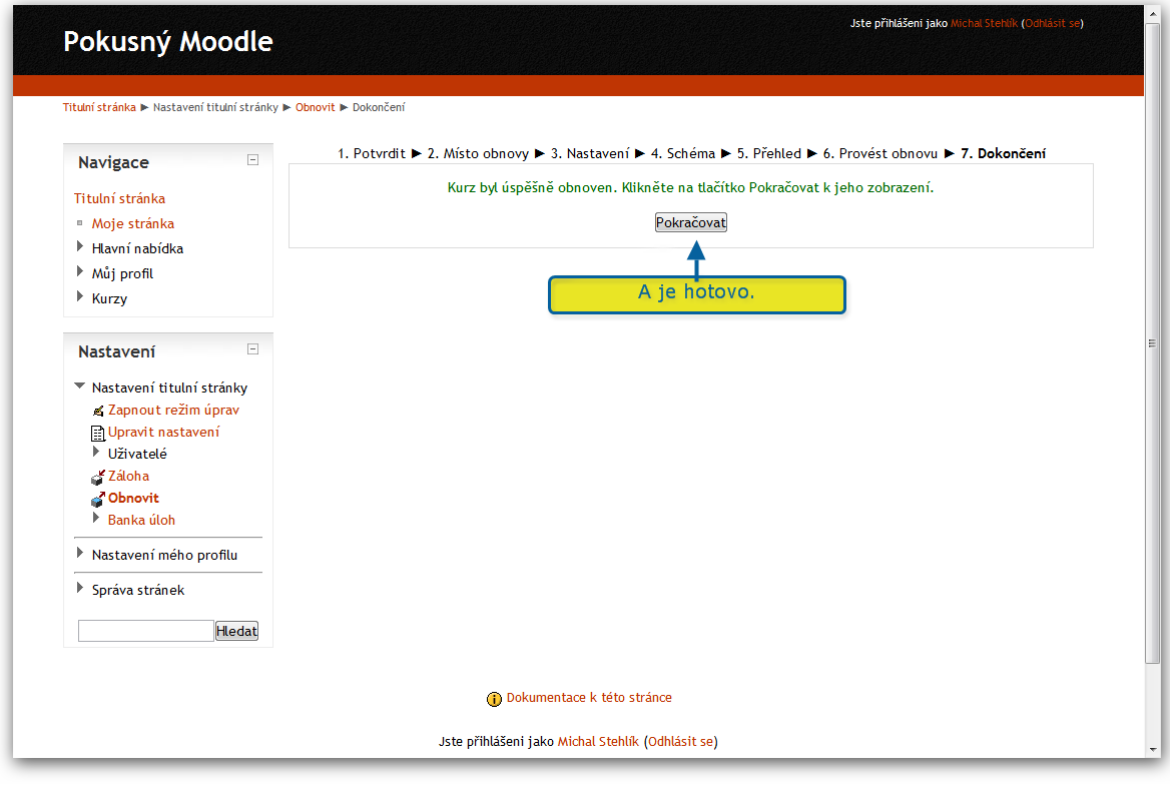

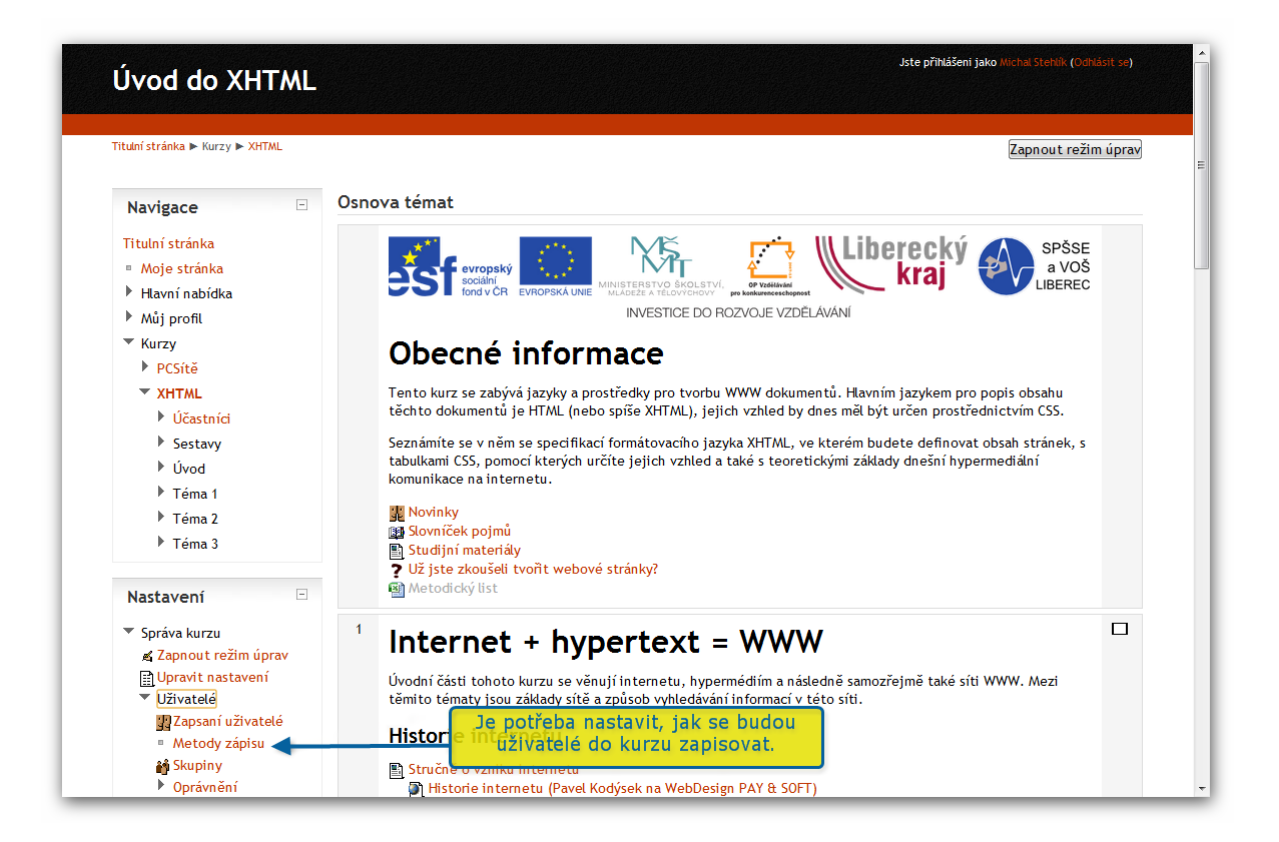

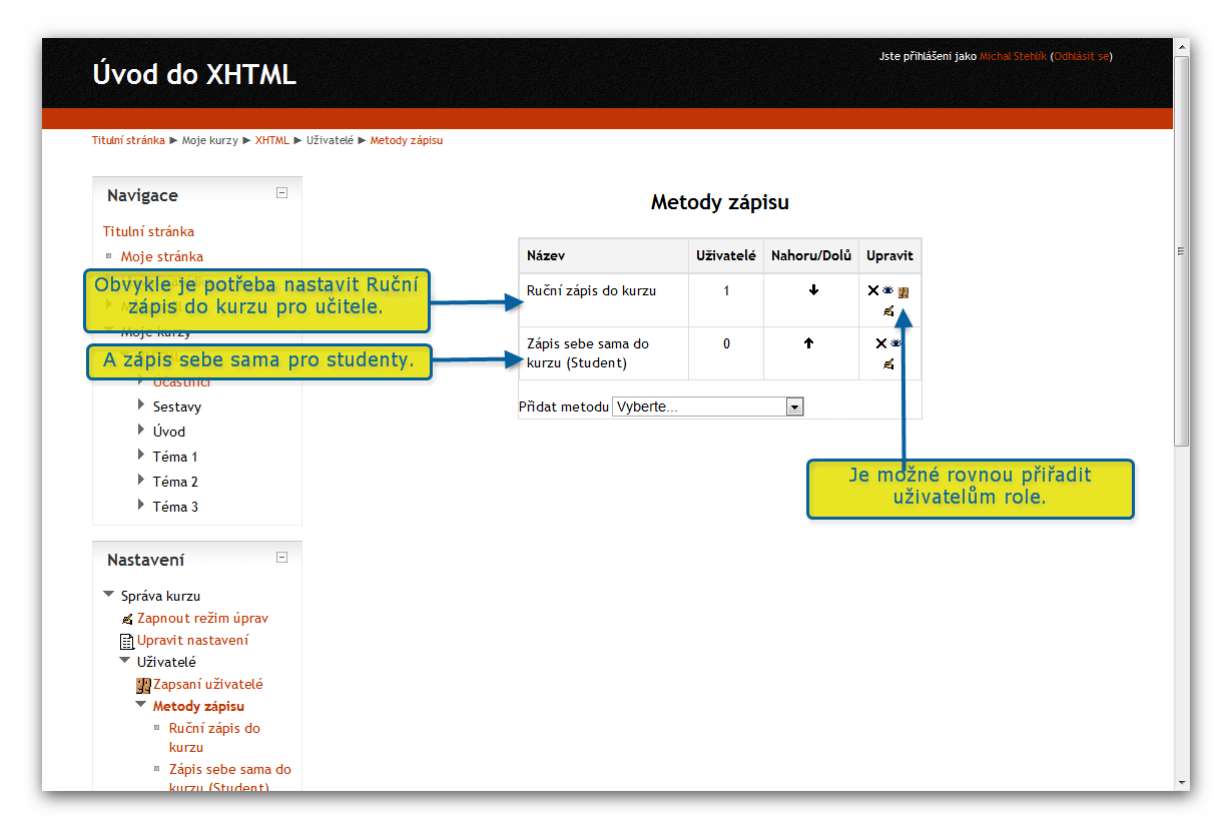

Tím je import hotov a kurz připraven k použití.